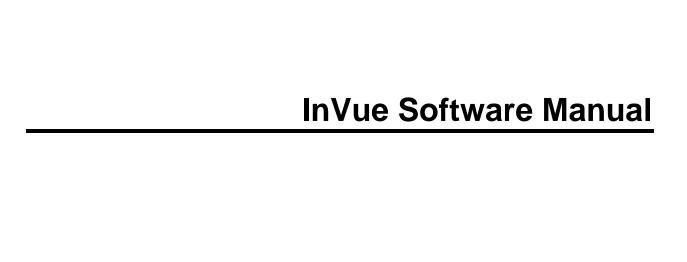

## **Table of Contents**

| InVue Help                              |    |
|-----------------------------------------|----|
| Create A New Page                       | 3  |
| Save A File                             | 5  |
| Open A Saved File                       | 7  |
| Using Project Files                     | 9  |
| Download Images from Pazzles Craft Room | 11 |
| Auto Save And File Recovery             | 13 |
| Cursor                                  | 15 |
| Getting to Know the Toolbars            | 17 |
| Get to Know the Tool Bars               | 17 |
| Main Toolbar                            | 17 |
| Main Toolbar                            | 18 |
| Design Toolbar                          | 19 |
| Design Toolbar                          |    |
| Group and Ungroup                       | 25 |
| Line Style                              |    |
| Line Type                               |    |
| Using the Color Palette                 | 33 |
| Color Palette                           |    |
| Cut Your Project                        |    |
| Cut Your Design                         |    |
| Selection and Weld Tools                |    |
| Selection and Weld Tools                |    |
| Manipulation Tools                      |    |
| Drawing Tools                           |    |
| Erase Tools                             |    |
| Shape Tools                             |    |
| Working With Images                     |    |
| Importing                               |    |
| Display Mat                             |    |
| Glossary                                |    |
| Index                                   | 67 |

# InVue Help

Welcome to the InVue help. You can use the buttons to look through the table of contents, glossary, index, and search features to look through information on how to use the software.

This in-software guide will explain what each of the tools in your software does and how to do basic functions. For ideas and lessons on designing projects visit <a href="https://www.PazzlesCraftRoom.com">www.PazzlesCraftRoom.com</a>. There you can learn by attending weekly live online classes, asking an expert in a live Designer Chat, watching hundreds of video tutorials, reading our blog, discussing in the forums, and more!

## **Create A New Page**

- 1. Open the Create New Page Window by selecting the New File button.
  - Alternatively, when you first open the InVue software, this is the first window you will see.
  - You can also open this window by going to the File drop down menu and selecting "New File."
- 2. Select the measurement type you want.
- 3. Choose the dimensions that you want from the defaults or put in your own under "Width" and "Height."
- 4. You can also name your file under "Name."
- 5. Select "Create" to open your new page.
- 6. You can always change the measurement type or the dimensions of your page by going to the "File" drop down menu and selecting "Page Settings."

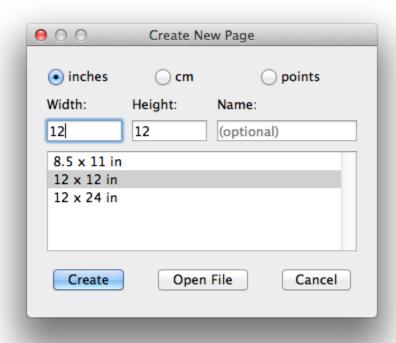

## Save A File

To save a file, select the **Save** button.

A new window will open where you can name your file and choose a location for it, by default your files will save to your "My Files" folder.

You can save your file as a .PVG or a .SVG. PVG files are exclusive to the InVue software and may contain special features only available in the InVue software. SVG files open in many other designing programs and are ideal for sharing with friends who do not use InVue.

Select "Save" to save your file.

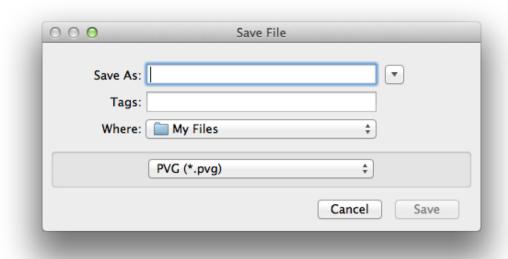

# **Open A Saved File**

- 1. To open a saved file select the Open File button and a new window will open.
  - You can also open a file by going to the File drop down menu and selecting "Open File."
- 2. From this new window you can browse to any location on your computer. By default, it will open to your "My Files" folder which is also the default folder for saving files.
- 3. Once you have located your file, click on it so that it is highlighted and then select "Open."

You can also search for files on your computer and from the Pazzles Craft Room by using the Gallery Button. Click here for more information.

# **Using Project Files**

Projects files are special files where you can switch between interchangeable pieces to create a one-of-a-kind design.

To open a project file go to the File drop down menu and select "Open Project." A new window will appear where you can select a project file.

Once the project is open on your page a new window will open in the bottom right corner of the InVue software.

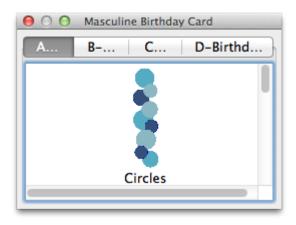

To customize your project, select a piece of your design. Each piece is labelled (A, B, etc.). Then select the corresponding tab in the Project window and use the scroll bar to browse the different pieces you can choose from. Simply click on the piece you want to insert it in to your design.

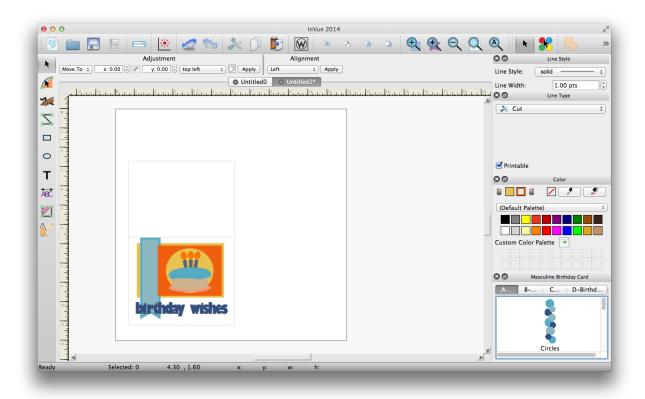

# Download Images from Pazzles Craft Room

You can search and download images from the Pazzles Craft Room directly from the InVue software.

- 1. Select the Gallery Button from the top tool bar and a new window will open.
- 2. You can sign in by clicking on "Sign In" in the top right corner of the window, use your Pazzles Craft Room login information.
- 3. Once you are logged in, you can browse folders are use the search tool at the bottom of the window.

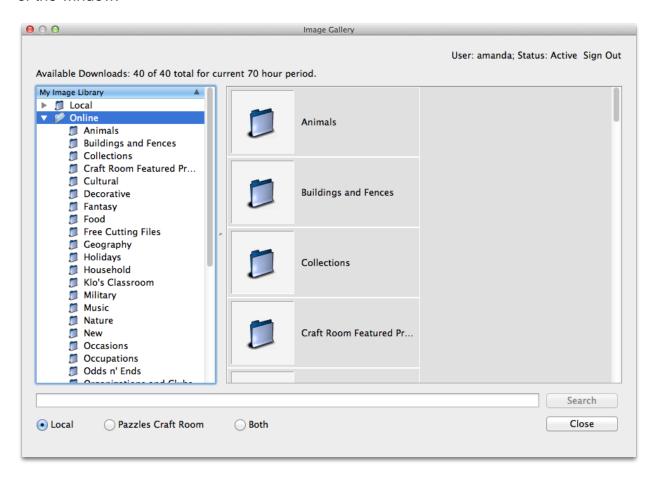

#### To search for a file

- Type your search word in to the text box at the bottom of the screen.
- Select where you want to search.
- Click on the "Search" button to look for files that include your search word.

#### To download a file

- Once you have found a file you want to download, click on the button next to it to download it to your computer
  - means that a credit will be deducted from your Pazzles Craft Room account when you download the file.
  - The means the file is free or something you have previously downloaded and no credit will be deducted.
- Once the file is downloaded or if it was already on your computer, the button will change to
   Select this to insert the file on to your page.

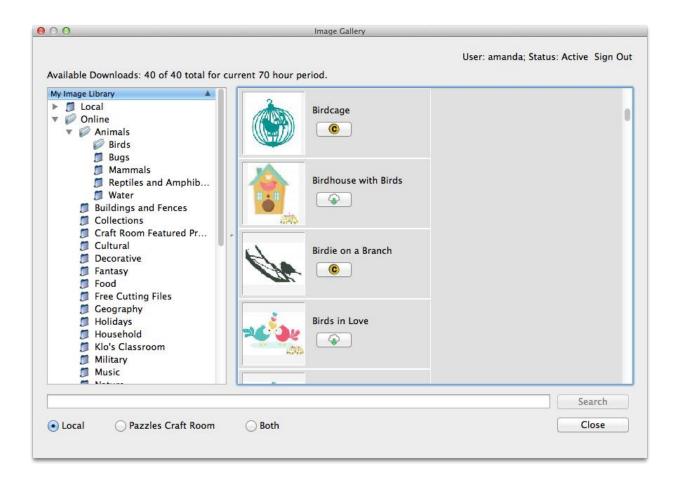

## **Auto Save And File Recovery**

If for any reason you lose your file, you can recover the an auto-saved copy of your file is saved every five minutes. Auto-saved files are kept for ten days.

- 1. Select the Gallery Button from the top tool bar.
- 2. Select the "Local" file.
- 3. Select the "autosaves" file.
- 4. You can then browse for you file and click on the button next to it to insert it in to your page.
- 5. Make sure to save your file.

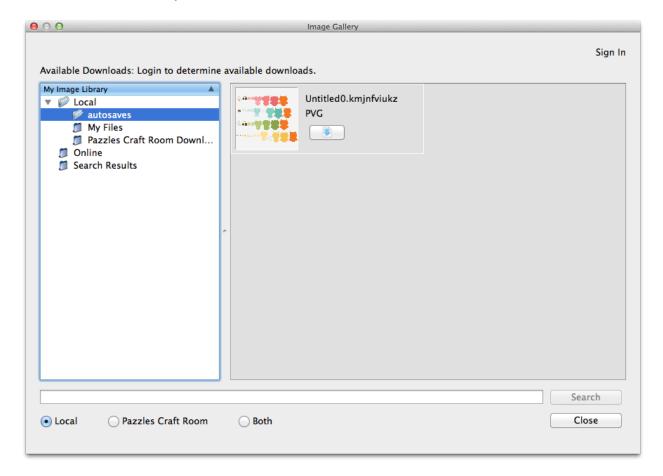

By default, your files are saved every five minutes and are stored for ten days.

- You can change these settings by going to the InVue drop down menu and selecting "Preferences."
- Make sure to select "Save" at the bottom of the screen after making your selections.

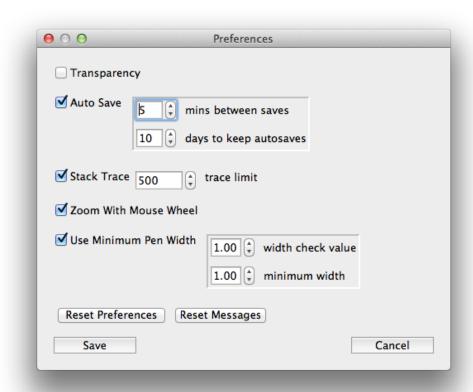

## Cursor

Your mouse cursor will sometimes have a symbol in the bottom right corner that will help you as you work. Here are what the symbols mean...

- **Plus Sign**: You are currently using the <u>select element tool</u> and are hovering over a selectable part of your design.
- **M**: You are currently using the move point tool.
- A curved line: You have the move point tool active and are currently hovering over a line in your design that you can manipulate.
- A "no" symbol: You have the move point tool active and are currently hovering over a line in your design that you cannot manipulate. This could be because your image is grouped or because it is text.
- E: You are using the text tool and are currently hovering over text that is editable.

# **Getting to Know the Toolbars**

#### Get to Know the Tool Bars

When you first open the InVue software there will be several tool bars around your work area. Click on any button to learn more about what that specific tool does.

#### **Main Toolbar**

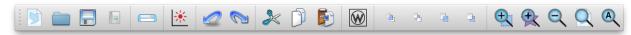

#### **Design Toolbar**

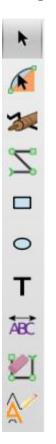

### **Main Toolbar**

#### **Main Toolbar**

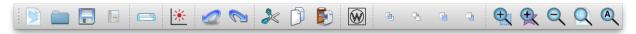

The main toolbar is the primary toolbar of InVūe™ and has many useful buttons for working in your software. Click on an icon to learn more about what each icon does or see them listed below.

New File: Opens a window so you can create a new page.

Open File: Open a saved file.

Save: Save your project.

Gallery: Opens a gallery where you can search and open images that are on your computer or download images from the Pazzles Craft Room.

Cut Control Panel: Opens the Cut Control Panel.

**Print and Cut**: Adds a registration mark to your page so that you can print the page and cut around it using the Inspiration Vue optical eye.

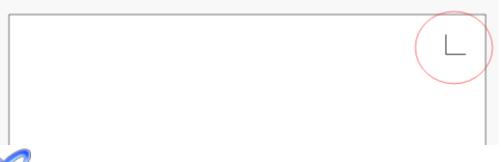

**Undo**: Undo your last action

Redo: Redo your last action

Cut: Cut any selected object(s) from your page..

**Copy**: Make a copy of any selected parts of your design. You can then select the paste tool to put the copy on to your workspace.

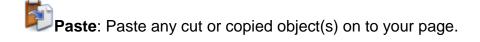

Wire Frame: Changes your view to Wire Frame so that you only see the pen lines of your design.

- Bring to Front: Brings your selected object to the front.
- Move to Back: Sends your selected object to the back.
- Bring Forward: Brings your selected object forward one position.
- Send Back: Sends your selected object back one position.
- Zoom Area: Click and drag an area on your work area to zoom to that area..
- Zoom Object: Zoom to selected object(s).
- Zoom Out: Zoom out.
- **Zoom Page**: Zoom to put your whole page in view.
- Zoom All: Zoom to put every part of your design in view.

## **Design Toolbar**

## **Design Toolbar**

The Design Toolbar provides access to all of the major design tools in InVue. From this toolbar you can access most of the design toolbars and design features of the software. Click on a button below to find out more about each buttons function or see the information below for each icons function

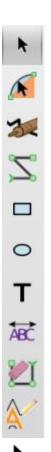

Select Elements: Use this tools to select elements on your page. You can click on any part of your design to select it or click and drag a box around the parts of your design you want to select.

When you select this tool two additional tool bars will appear.

At the top of your work area with tools for resizing, aligning, rotating, mirroring, and precisely moving the objects in your design. Click here or see Alignment and Adjustment for more information.

At the top right of your work area a tool bar will appear with selection and welding tools. Click here for or see Selection and Weld Tools more information.

Move Point: Use this tool to bend and manipulate the lines in your design. You can click on any of the lines of your design and then click and drag to move it.

When you select this tool an additional toolbar will appear at the very top right of your work area with additional tools. <u>Click here for more information</u>.

Path Smooth: Turn any path in to a straight line. To use this tool, click and drag a line between any two points in the path of your design.

When you select this tool an additional toolbar will appear at the very top right of your work area with additional tools. Click here for more information.

Connected Line: Draw connected lines to create a design. To use this tool, click and drag on an area in your screen or click once and then click somewhere else on the screen to create a connected line between the two points. You can then continue clicking to create more connected line segments.

When you select this tool from your left hand tool bar, an additional tool bar will appear at the very top right of your work area with additional tools. Click here for more information.

**Rectangle**: Draw any size rectangle. Click and drag to freehand a rectangle or use the precision tools shown below to select a specific rectangle size. Once you have chosen your dimensions, simply click on your work area to place a rectangle of that size on your page.

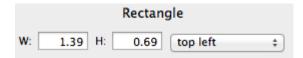

When you select this tool an additional tool bar will appear at the very top right of your work area with additional tools. Click here for more information.

**Ellipse**: Draw any size ellipse. Click and drag to freehand a ellipse or use the precision tools shown below to select a specific ellipse size. Once you have chosen your dimensions, simply click on your work area to place an ellipse of that size on your page.

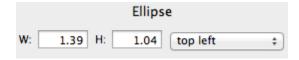

When you select this tool an additional toolbar will appear at the very top right of your work area with additional tools. Click here for more information.

Text: Write text using the fonts on your computer. When you select this tool an additional tool bar (shown below) will appear at the top of your work area where you can select a font, font size, and if you would like it in italics. If you type your word and then select it, you can automatically see all of your selections right in your work area.

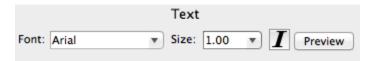

You can also select the preview button to preview your selections in a new window.

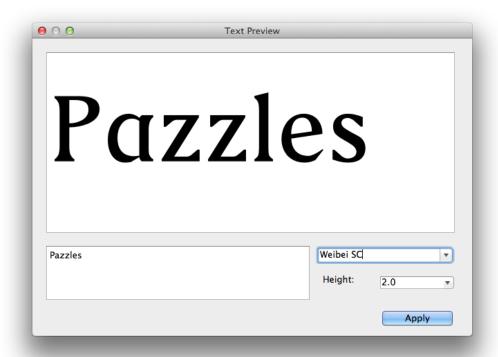

Visual Text Layout: Adjust the spacing between the letters and words in your text. To use this tool, click and drag the white boxes that appear to adjust the spacing of your text. Clicking and dragging the white box at the very end of your text will adjust the spacing between all of your letters at once. If you adjust the spacing so that the letters overlap, you can then weld them together to create a title.

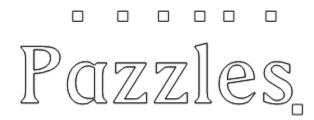

Erase Segment: Erase portions of your design. To use this tool, click directly on the portion of your design that you want to erase.

When you select this tool an additional tool bar will appear at the very top right of your work area with additional tools. Click here for more information.

Outline: Create an outline around or inline inside your design. When you select this tool an additional tool bar (shown below) will appear at the top of your work area.

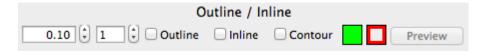

Here you can select if you would like an outline, inline or contour. Contour will put an outline around the very outside of your design without any holes in the inner pieces.

You can also select how many outlines or inlines you want, how thick you want it to be, and what color you want the fill and line color to be.

Your selections will not be permanent until you click on the green checkmark on your design to approve.

## **Group and Ungroup**

In the InVue software you can group or ungroup a design.

A design that is "ungrouped" means that each piece of the design can be worked with individually. You can change an ungrouped design using the <u>manipulation tools</u> and separate out all of the pieces of your design.

A design that is "grouped" means that the grouped pieces act as one piece. You can select all of them with one click, and move and resize them easily. You cannot, however, manipulate your design.

Both grouped and ungrouped designs have advantages. You can easily change between grouped and ungrouped.

If you select an image an a red x appears in the top left side, that indicates that the image is currently grouped. To ungroup your image, simply click on the red x.

If you select several images and a blue plus sign papears in the top left side, that indicates that the image is currently ungrouped. To group your image, simply click on the blue plus sign.

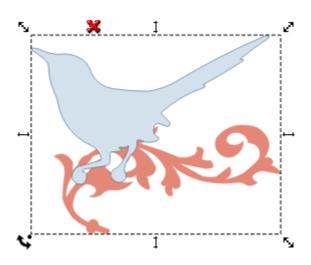

# **Line Style**

Different line styles can be used to create fold lines or fancy lines to be drawn or printed. You can change the style of the line of any object in your design by using the drop down menu next to "Line Style."

**Line Width**: Changing the line width of a selected object will change how thick the line appears on your screen and how thick it prints. However it will not change how the line cuts. Increasing the line width may make it easier for you to work with manipulating your design.

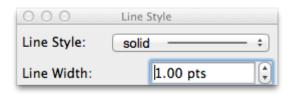

## **Line Type**

You can designate different parts of your design to be cut, drawn, pierced, engraved, used for rhinestones and more by assigning line types.

You can assign line types by using the Line Type window located on the right side of the InVue software.

Once an object is assigned a line type, certain design features may be disabled for that object.

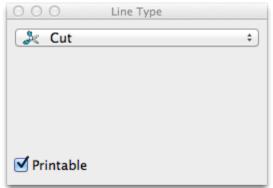

By default, all lines will be assigned to **Cut**. Click on the drop down menu to select other line types. Depending on what line type you use, different options may be available. These are explained in more detail below.

When "Printable" is selected, the lines will print for print and cut. By default, all lines are set to printable.

Display Only lines will display on your screen

but will not cut or print.

**Print Only** means the lines will print on a printer but will not cut.

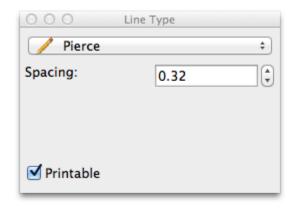

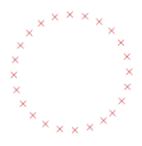

Pierce is for use with the Pazzles Piercing tool and will change your lines to pierce points. You can adjust the spacing between the pierce points by adjusting the number next to "Spacing.

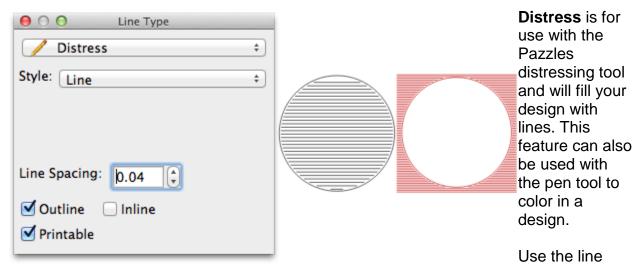

spacing to set how far apart the lines are placed. For a heavier distress, place your lines closer together.

Outline will fill your design as shown with the red circle. Inline will fill your design as shown with the black circle.

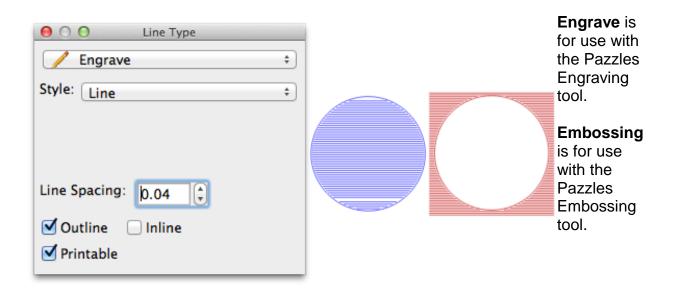

#### InVue Software Manual

For each of these line types use the line spacing to set how far apart the lines are placed. For a heavier engrave or emboss, place your lines closer together.

Outline will fill your design as shown with the red circle. Inline will fill your design as shown with the blue circle.

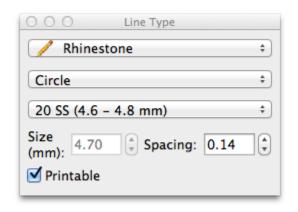

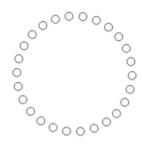

Rhinestone changes your design to rhinestone holes to be used with the Pazzles Rhinestone kit.

Choose the rhinestone size from the drop down list.

You can adjust how

far apart the rhinestones are placed by adjusting the number under spacing.

### **Using the Color Palette**

### **Color Palette**

With the color palette you can add different fill and line colors to your design. You can even create custom colors.

The most important thing to remember about the color palette is that LEFT clicking changes your fill color, and RIGHT clicking changes your line color.

Click on the different parts of the picture of the Color Palette to learn more about it or see the description of each part below.

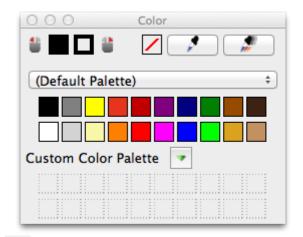

Fill: The first color box next to the icon representing your left mouse button Indicates what fill color you currently have selected. The fill color is the color that will be used to fill any closed path.

Pen Color: The colorbox immediately to the left of the right mouse button icon Indicates what pen color you currently have selected. The pen color is the color of the outline of your shape.

**Transparent:** Right or left click the transparency icon to make your fill or pen line transparent (have no color).

**Eyedropper:** Select this eyedropper tool and then click on any color on your screen to make it your new active fill color. Once you have clicked on a color, the eyedropper will no longer be active. To select multiple colors at once, use the multi-color eyedropper.

**Multi-Color Eyedropper:** Select this multi-color eyedropper tool and then click on any color on your screen to add it to your custom color palette. You can continue to click on colors and each unique color will be added to your custom palette. This eyedropper will remain active until you deselect the eyedropper button.

**Saved Color Palettes:** Click on the drop down menu to select one of several saved color palettes.

**Color Palette Colors:** Right or left click on any colorbox in the palette to make it your active fill or line color. If you have an object in your design selected, it will change the line or fill color to your selected color. Note that colors in the saved color palette area can not be changed.

Custom Color Palette Menu: Click the arrow button to open a drop down menu where you can choose to clear your custom color palette, save your custom palette, load a saved custom palette, or copy over all the colors from you preset color palette.

**Custom Color Palette:** You can create a custom color palette here by using the multicolor eyedropper tool, manually creating your own colors, or by clicking and dragging any color (from one of the preset color palettes or a color indicating your fill or line color)

down to the custom palette. You can click on the arrow below the color box — or Alt+left click (Option+click for Mac users) to adjust its shade, hue, and transparency.

## **Cut Your Project**

### **Cut Your Design**

Once you are ready to cut your design, select <u>Cut Control Panel</u> button. A new window will appear on the right side of your screen.

When the Cut Control Panel is active, you will only be able to rotate, stretch, and move your objects. All other design features are disabled. Any changes you make will disappear as soon as you close the Cut Control Panel.

Click on the different parts of the picture of the Cut Control Panel to learn more about it.

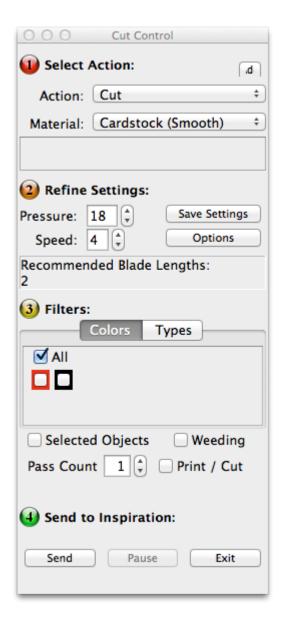

**Action:** Choose from various actions like Cut, Distress, and Engrave depending on what tool you are using.

**Material:** Choose from different materials based on the action and tool you chose. Once you have chosen a material, recommended pressure and speed settings will be set for you.

**Notes:** Directly below the Materials area is a space for notes. Depending on the material you have selected text may be displayed here with additional instructions about cutting your project.

**Pressue:** Adjust the pressure (downward force) by using the arrow buttons or typing in a number. Higher numbers represent more pressure.

**Speed:** Adjust the speed by using the arrow buttons or typing in a number. Higher numbers represent faster speed.

**Save Settings:** Save your pressure and speed settings for the selected material.

**Options:** Advanced options including Weed value and Offset. Do not change these unless you have advanced experience with these options.

**Blade Length:** A recommended blade length will be displayed here. You will need to adjust the blade length on your blade holder. If multiple blade lengths are displayed, it is because we recommend multiple passes for your chosen material with different blade lengths for each pass.

#### Filters:

Filters allow you to select specific paths that you wish to send to your machine. There are currently two filter types: Color and Line Type

**Color:** Select what color lines in your project you want to cut, you can select multiple line colors or checkmark "All" to cut all colors.

**Type:** With the "Types" filter area selected you can choose what type of lines you want to cut. You can assign line types from the <u>Line Type</u> window. See Assigning Line Types for details.

**Selected Objects Checkbox:** Check mark this option to only cut the objects in your design that you have selected.

**Weeding:** Check mark this option to cut a box around your design. This option is ideal for working with materials like vinyl.

**Passes:** Controls the amount of times your Inspiration will cut over the same path. Multiple passes can be useful for difficult to cut materials.

**Print / Cut:** Select this option if your project is a print and cut project.

**Send:** Sends your project to your Inspiration to cut.

**Pause:** Pauses a project that you have sent to cut. There may be a delay after selecting pause.

**Cancel:** Exits the cut control panel if no job is actively cutting or cancels a project that you have sent to your Inspiration. There may be a delay after selecting cancel.

#### Add:

Opens a new window where you can create settings for a new material.

If you do not know what tool offset to use, set it to 12.

Notes is a place where you can put reminders about the material, these will display at the bottom of the Cut Control Panel when you select the material.

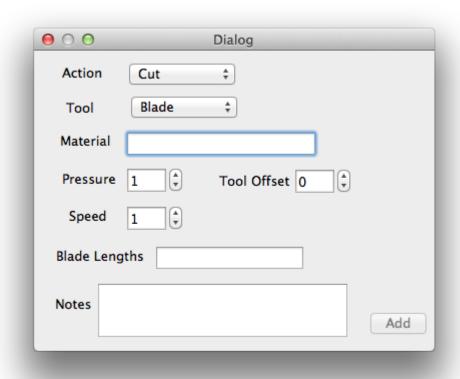

### **Selection and Weld Tools**

### **Selection and Weld Tools**

The Select and Weld tool bar will appear when you select the Select Elements tool from the tool bar on the left of your screen. Click on any of the buttons below to learn more about what that tool does or see there descriptions below.

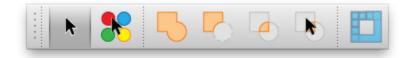

**Select Elements**: Use this tools to select elements on your page. You can click on any part of your design to select it or click and drag a box around the parts of your design you want to select.

When you select this tool two additional tool bars will appear.

At the top of your work area with tools for resizing, aligning, rotating, mirroring, and precisely moving the objects in your design. Click here or see Alignment and Adjustment for more information.

At the top right of your work area a tool bar will appear with selection and welding tools. Click here for or see Selection and Weld Tools more information.

Select Items by Pen Color: Select all the parts of your design that have the same pen color. To use this tool, click directly on the line of your design that is the pen color that you wish to select.

**Weld**: joins selected items together so that they are one piece. To use this tool, select all of the items you wish to join together and then select weld.

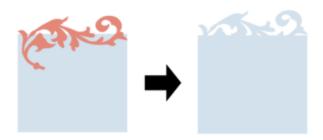

**Subtract Weld**: Cuts out one object from another, like using a cookie cutter. To use this tool, select the items you want to subtract weld and then select this tool.

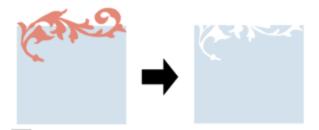

Intersection Weld: Joins to objects so that all that remains is the points where the two objects overlapped. To use this tool, select the items you want to intersection weld and then select this tool.

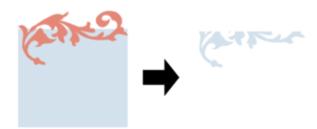

Interactive Weld: Preview and choose from different welding options. To select one of the welding options, click on it and then select "Done."

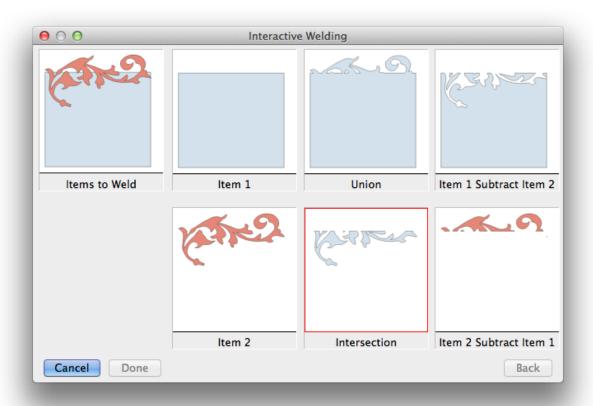

Vectorization: Convert a graphic to a cuttable image. To use this tool, you must first <u>import an image</u> in to your workspace. Then select this tool. A new window will appear.

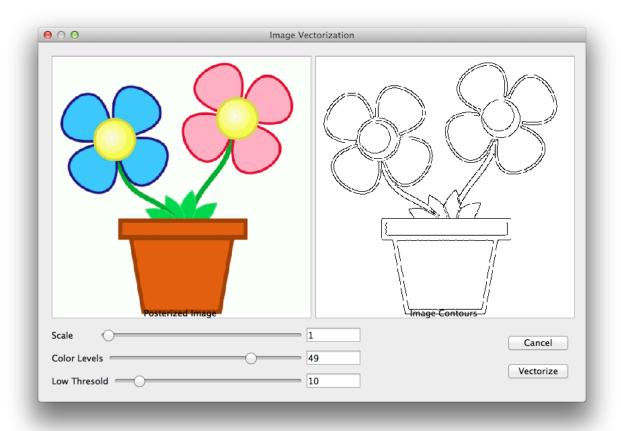

Adjusting "Scale" will change the size of your cuttable design.

Adjust "Color Levels" and "Low Thresold" to adjust what parts of your design are vectorized. You can preview all of your selections in the window on the right. Once you have made your selections, click "Vectorize."

## **Manipulation Tools**

The Manipulation tool bar will appear when you select the Move Point Tool or the Path Smooth tool from the tool bar on the left of your screen. Click on any of the buttons below to learn more about what that tool does or see each buttons description below.

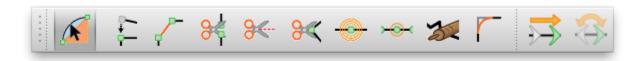

Move Point: Use this tool to bend and manipulate the lines in your design. You can click on any of the lines of your design and then click and drag to move it.

When you select this tool an additional toolbar will appear at the very top right of your work area with additional tools. Click here for more information.

Join Two Points: Use this tool to join together two points. To join the two points, click and drag a box around the two points you wish to join.

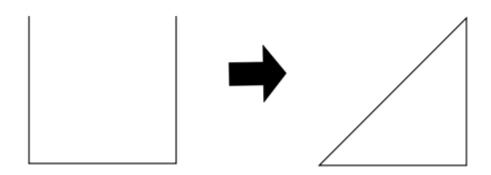

Connect Two Points: Use this tool to create a connecting line between two end points in your design. To use this tool, click and drag a box around the two points you want to connect.

Cut Path: Cuts a path in your design. To use this tool, click directly on the line of your design at the point where you want to cut a path.

Cut Path With Line: Cut a straight line through your design. To use this tool, click and drag a line across your design where you want to cut.

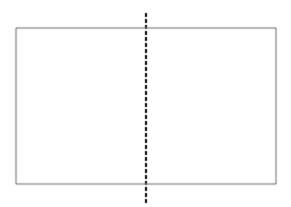

Cut At Control Point: Cut a path at a control point. To use this tool, hover over a control point until your mouse cursor has a circle in the bottom right corner and then click.

Add Control Point: Add a control point. To use this tool, click directly on the line of your design at the point where you want to add a control point.

Add Control Point To Middle: Add a control point to the center of a path. To use this tool, click directly on the line of your design that you want to add a center control point to. You do not need to click in the center of the path, the software will place the control point in the center for you.

Path Smooth: Turn any path in to a straight line. To use this tool, click and drag a line between any two points in the path of your design.

When you select this tool an additional toolbar will appear at the very top right of your work area with additional tools. Click here for more information.

**Round Corner**: Round any corner in your design. To use this tool, select a rounding size under the text box that appears at the top of your work area. For best results, select a very small number such as 0.5. Then click on any corner in your design to round it.

Changed Closed Path Start Location: When your design cuts it has to start at a certain point. This point in your design is indicated by a green arrow similar in appearance to the circles for control points. Sometimes, changing the start point can improve how your design cuts. To change the start location, select this tool and then click on any control point in your design.

Reverse Path: Changes the direction that your design cuts. This can sometimes improve how your design cuts. To use this tool, select the path you want to change directions of and then select this tool. You will be able to see that the green arrow indicating the direction your path is cut changes directions.

## **Drawing Tools**

The Drawing tool bar will appear when you select the Connected Line Segment tool from the design toolbar on the left of your screen. Click on any of the buttons below to learn more about what that tool does or see the description of each below.

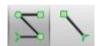

Connected Line: Draw connected lines to create a design. To use this tool, click and drag on an area in your screen or click once and then click somewhere else on the screen to create a connected line between the two points. You can then continue clicking to create more connected line segments.

When you select this tool from your left hand tool bar, an additional tool bar will appear at the very top right of your work area with additional tools. <u>Click here for more information</u>.

**Line Segment**: Draw a line to create a design. To use this tool, click and drag on an area in your screen. Unlike the <u>connected line tool</u>, lines made with the line segment tool will not be automatically connected together.

### **Erase Tools**

The Erase tool bar will appear when you select the Erase Segment tool from the tool bar on the left of your screen. Click on any of the buttons below to learn more about what that tool does or see the description for each tool below.

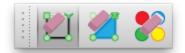

Erase Segment: Erase portions of your design. To use this tool, click directly on the portion of your design that you want to erase.

When you select this tool an additional tool bar will appear at the very top right of your work area with additional tools. <u>Click here for more information</u>.

Erase Segment with Closure: Erase a portion of your design and automatically close the paths that are left. To use this tool, click directly on the portion of your design that you want to erase.

Erase by Pen Color: Erase all the parts of your design that share the same pen color.. To use this tool, click directly on any portion of your design that is the color you want to erase.

### **Shape Tools**

The Shape tool bar will appear when you select the Rectangle tool or the Ellipse tool from the tool bar on the left of your screen. Click on any of the buttons below to learn more about what that tool does or see the description of each button below.

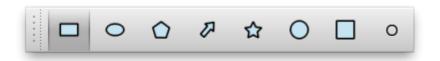

**Rectangle**: Draw any size rectangle. Click and drag to freehand a rectangle or use the precision tools shown below to select a specific rectangle size. Once you have chosen your dimensions, simply click on your work area to place a rectangle of that size on your page.

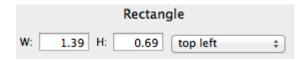

When you select this tool an additional tool bar will appear at the very top right of your work area with additional tools. Click here for more information.

**Ellipse**: Draw any size ellipse. Click and drag to freehand a ellipse or use the precision tools shown below to select a specific ellipse size. Once you have chosen your dimensions, simply click on your work area to place an ellipse of that size on your page.

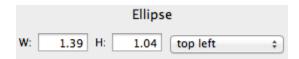

When you select this tool an additional toolbar will appear at the very top right of your work area with additional tools. <u>Click here for more information</u>.

**Polygon**: Draw a polygon of any size and with as many sides as you want. Using this tool you can create triangles, hexagons, and much more. Use the precision tools shown below to select how many sides you want. You can also select a specific size. Once you have chosen your dimensions, simply click on your work area to place a polygon of that size on your page. You can also freehand the size by clicking and dragging in your work area.

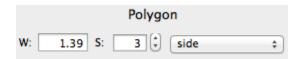

**Arrow**: Draw any size arrow. Click and drag to freehand an arrow or use the precision tools shown below to select a specific arrow size. Once you have chosen your dimensions, simply click on your work area to place an arrow of that size on your page.

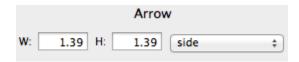

Star: Draw a star of any size and with as many points as you want. Use the precision tools shown below to select how many points you want. You can also select a specific size. Once you have chosen your dimensions, simply click on your work area to place a star of that size on your page. You can also freehand the size by clicking and dragging in your work area.

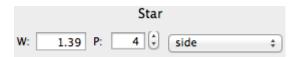

**Circle**: Draw a perfect circle of any size. Click and drag to freehand a circle or use the precision tools shown below to select a specific circle size. Once you have chosen your dimensions, simply click on your work area to place a circle of that size on your page.

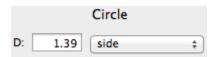

**Square**: Draw a perfect square of any size. Click and drag to freehand a square or use the precision tools shown below to select a specific square size. Once you have chosen your dimensions, simply click on your work area to place a square of that size on your page.

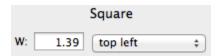

**OPierce Point or Rhinestone**: Puts a pierce point or individual rhinestone on your page. To use this tool, select the type of item you would like from the <u>Line Type</u> window and then simply click on your work area where you want to place the pierce point or rhinestone.

## **Working With Images**

### Types of Images

There are two types of images that you may encounter when designing: vector images and pixel images.

Vector images are made up of lines and curves (called vectors) and are printable, cuttable, can be altered, and can be resized without losing the image quality. When you design in the InVue software, you are making a vector image. Vector file types include .pvg, .wpc, and .svg.

Pixel images are made up of tiny colored squares that create a picture. These images are printable, but are not cuttable, cannot be altered, and will lose image quality if you try to enlarge them. Pixel file types include .jpg, .bmp, and .png.

#### **Converting Images**

If you would like to convert a pixel image to a vector image, you can do so from within the InVue software using the <u>vectorization tool</u>.

You can also convert a vector image to a pixel image by following these steps:

- 1. Open your image in the InVue software and make sure you have selected the image using the select element tool.
- 2. Click on the "File" drop down menu at the top of the InVue software.
- 3. Hover over "Convert To" and select "Image."
- 4. A new window will open where you can name your file, choose whether you would like it to be a .jpg or .png, and choose where you want to save it.

The advantage to .jpg files is that they are compatible with almost all computer programs

- .Png files are not as compatible but still work in many computer programs. The advantage of a .png file is that it will have a transparent background as opposed to the white background a .jpg image will have.
- 4. Once you have made your selection, click "Save" to save your new pixel image.

### **Image Crop**

Once you have <u>imported an image</u> in to the InVue software you may want to crop it so that only a portion of the image remains. You can crop your image using a variety of shapes by following these steps:

- 1. Select the "Object" drop down menu at the top left of the InVue Software.
- 2. Hover over "Crop Image" and select the crop shape you would like to use.
- 3. Click and drag around the area you would like to crop.

4. A copy of your cropped image will be made over top of the original. Use your select element tool to select on your cropped image.

Vectorization: Convert a graphic to a cuttable image. To use this tool, you must first import an image in to your workspace. Then select this tool. A new window will appear.

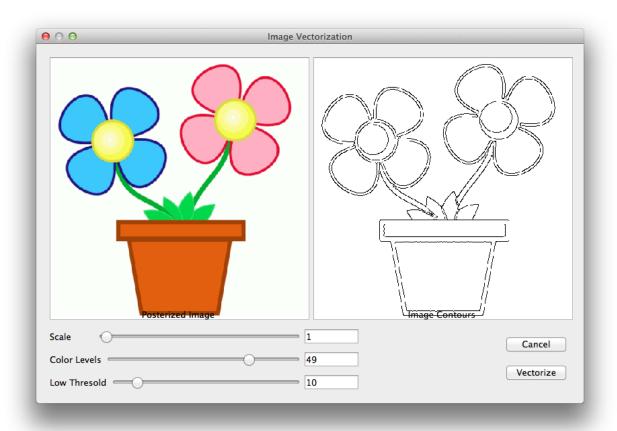

Adjusting "Scale" will change the size of your cuttable design.

Adjust "Color Levels" and "Low Thresold" to adjust what parts of your design are vectorized. You can preview all of your selections in the window on the right. Once you have made your selections, click "Vectorize."

| Print and Cut: Adds a registration mark and cut around it using the Inspiration Vue of | k to your page so that you can print the page optical eye. |
|----------------------------------------------------------------------------------------|------------------------------------------------------------|
|                                                                                        |                                                            |

The Adjustment and Alignment tools appear at the top of your work area when you select the <u>Select Elements</u> tool. Here you can precisely move, resize, mirror, rotate, and align the objects in your design.

The drop down menu on the left has options under it such as "Move To", "Move By", and Rotate. Depending on what you have selected in this menu the toolbar will change.

When "Move To", "Move By", or "Scale" is selected this is how your toolbar will look. Click on the areas in the toolbar to learn more about them.

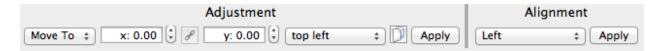

When "Rotate" is selected, the toolbar will change to look like below. Input a degree number in the text box to precisely rotate your selected object. Then select "Apply."

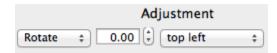

"W / H" stands for width and height. When selected you can precisely adjust the width and height of your object. When you click the link button, your object will stay in proportion when you resize it. Once you have made your choices, select "Apply."

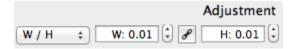

When "Mirror" is selected you can mirror your object in a variety of ways. You can also select the page button to duplicate and mirror your design. when this button is selected "Apply" will change to "Clone." Once you have made your choices, select "Apply."

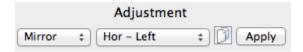

## **Importing**

You can import several types of files in to the InVue software including .wpc and .svg files and image files such as .jpg, .bmp, .gif, and .png.

#### Importing a .wpc or .svg file

- 1. Select the "File" drop down menu from the top left of the InVue software.
- 2. Hover over "Import" and click on "SVG/PVG/WPC."
- 3. A new window will open where you can locate your file, click on your file to select it and then choose "Open" to bring the file in to the InVue software.

You can also bring in image files that you can then vectorize or print and cut.

#### Importing an image file

#### **Option 1: Drag and Drop**

If you have found an image and have it open on your computer, many times you can simply click and drag the image and release your mouse when you are hovering over the workspace of your InVue software.

#### **Option 2: Copy and Paste**

You can also right click an image that you are viewing online and select "Copy image." Then go to your InVue software and select the <u>paste button</u> to place the image in to your workspace.

#### Option 3: Import

If you have saved the image on your computer and want to open it in the software you can import it similar to the way you import a .wpc or .svg file.

- 1. Select the "File" drop down menu from the top left of the InVue software.
- 2. Hover over "Import" and click on "Image."
- 3. A new window will open where you can locate your file, click on your file to select it and then choose "Open" to bring the file in to the InVue software.

# **Display Mat**

You can change your workspace in the InVue software to have a grid and rulers on it that match the grid and rulers on your Inspiration cutting mat. To do this, go to the "View" drop down menu at the top of the InVue software and select "Display Mat."

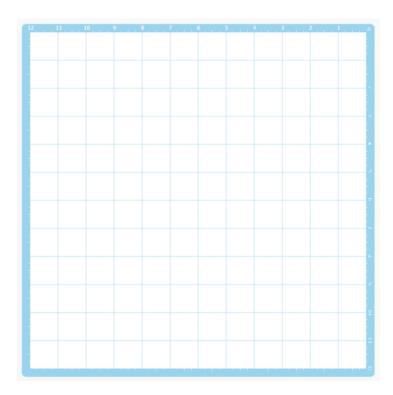

# **Glossary**

C

**Click and Drag:** To "click and drag" click on any part of your work area in the software and, without releasing your mouse button, drag your mouse in any direction.

F

Fill: The color fill inside your design.

Ρ

Pen Line: The lines that make your design.

Pressure: The downward force used to cut your design

٧

Vectorization: Convert a graphic to a cuttable image.

## Index

| A Add Control Point 44 Add Control Point To Middle 44 Adjustment 59 Alignment 59 Arrow 52 Auto Save 13 B | I<br>Image Crop 53<br>Images 53, 61<br>Import 61<br>Inline 23<br>J<br>Join Two Points 43<br>Jpg 53, 61 |
|----------------------------------------------------------------------------------------------------|----------------------------------------------------------------------------------------------------|
| Bmp 53, 61 Bring Forward 19 Bring To Front 19 C                                                          | L<br>Line Segment 47<br>Line Style 27<br>Line Width 27                                                 |
| Changed Closed Path Start Location 44 Circle 52 Color Palette 33 Connect Two Points 43                   | M<br>Mirror 59<br>Move 19, 59<br>Move Point 15, 20, 43                                                 |
| Connected Line 21, 47 Contour 23 Converting 53 Copy 18                                                   | Move To Back 19<br>N<br>New File 18<br>New Page 3                                                      |
| Cursor 15 Cut 18 Cut At Control Point 44 Cut Control Panel 18, 35                                        | O<br>Open File 7, 18<br>Outline 23<br>P                                                                |
| Cut Path 43 Cut Path With Line 43 D Display Mat 63                                                       | Page Settings 3 Paste 19, 61 Path Smooth 21, 44                                                        |
| Distress 29<br>E<br>Ellipse 21, 51                                                                       | Piercing 29, 52<br>Png 53, 61<br>Polygon 51<br>Print and Cut 18, 57                                    |
| Embossing 29 Engrave 29 Erase 23, 49 F                                                                   | Project 9<br>Pvg 5, 53, 61<br>R<br>Rectangle 21, 51                                                    |
| File Recovery 13<br>G<br>Gif 61<br>Group 25                                                              | Redo 18<br>Resize 25, 59<br>Reverse Path 45<br>Rhinestone 29                                           |
| H<br>Height 59                                                                                           | Rotate 15, 59<br>Round Corner 44                                                                       |

| S                  | V                     |
|--------------------|-----------------------|
| Save 5, 13, 18, 53 | Vectorization 41, 55  |
| Scale 41, 55, 59   | Visual Text Layout 22 |
| Send Back 19       | W                     |
| Shapes 51          | Weld 39, 40           |
| Square 52          | Width 3               |
| Star 52            | Wire Frame 19         |
| Svg 5, 53, 61      | Wpc 53, 61            |
| T                  | Z                     |
| Text 15, 22        | Zoom All 19           |
| U                  | Zoom Area 19          |
| Undo 18            | Zoom Object 19        |
| Ungroup 25         | Zoom Out 19           |
|                    | Zoom Page 19          |